## **WICHTIG: BITTE ZUERST LESEN.**

**Installationshinweise für Vista und Aktualisierung der Kurzanleitung**

**Diese Informationen gelten für die Ver. 7.02 oder höher.**

#### ■ **Benutzer von Windows® Vista**

Benutzer von Windows® Vista sollten die Installation anhand der folgenden Hinweise "Schritt 1: Installation der Software" durchführen. Führen Sie beim Aktualisieren der Software außerdem die auf Seite 4 dieser Einlage beschriebenen Schritte in "Prüfen auf die neueste Programmversion" aus.

#### ■ **Benutzer von Windows**<sup>®</sup> 2000 und **XP**

Benutzer von Windows® 2000 und XP sollten die Installation entsprechend den Hinweisen in der Kurzanleitung durchführen.

Die in "Schritt 2: Treiber für das Kartengerät installieren" in der Kurzanleitung beschriebene Prozedur ist jedoch nicht erforderlich. (Der Kartengerätetreiber wird in "Schritt 1: Installation der Software" automatisch installiert.)

Die folgende Prozedur sollte von einem Benutzer mit Administratorrechten durchgeführt werden. Andernfalls werden Sie möglicherweise zur Eingabe des Administrator-Kennwortes aufgefordert. Geben Sie das Kennwort ein, um die Prozedur fortzusetzen.

# **Schritt 1 Installation der Software**

In diesem Abschnitt wird die Installation der Anwendungssoftware beschrieben.

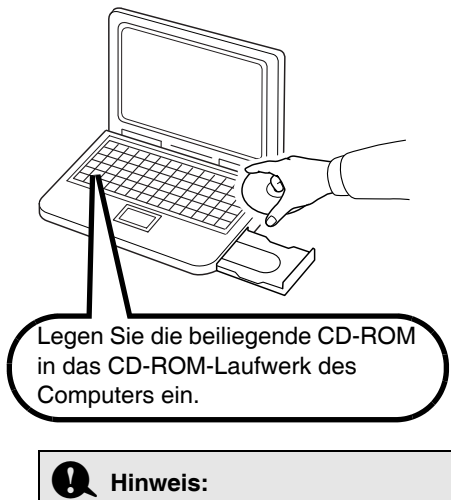

- *Wenn die Installation unterbrochen oder nicht wie beschrieben ausgeführt wird, wird die Software nicht richtig installiert.*
- *Bevor Sie den Computer einschalten, müssen Sie die Verbindung zum USB-Kartengerät TRENNEN.*
- → Nach kurzer Zeit wird das Dialogfeld **Automatische Wiedergabe** automatisch angezeigt.

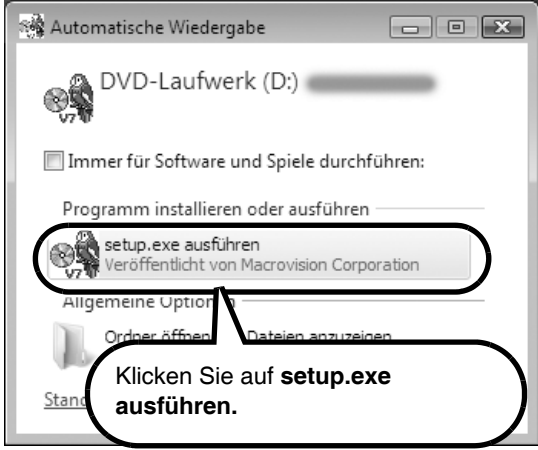

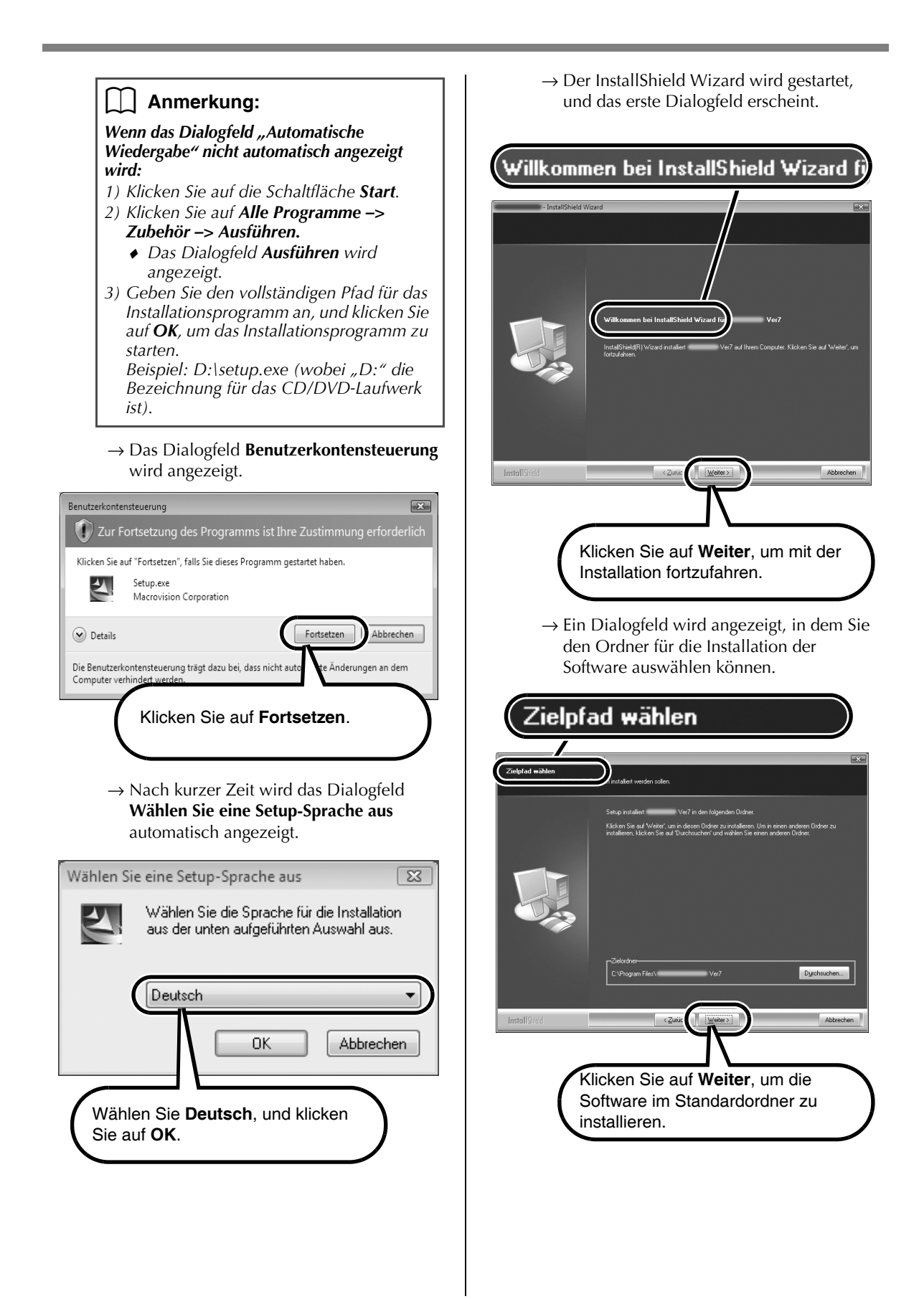

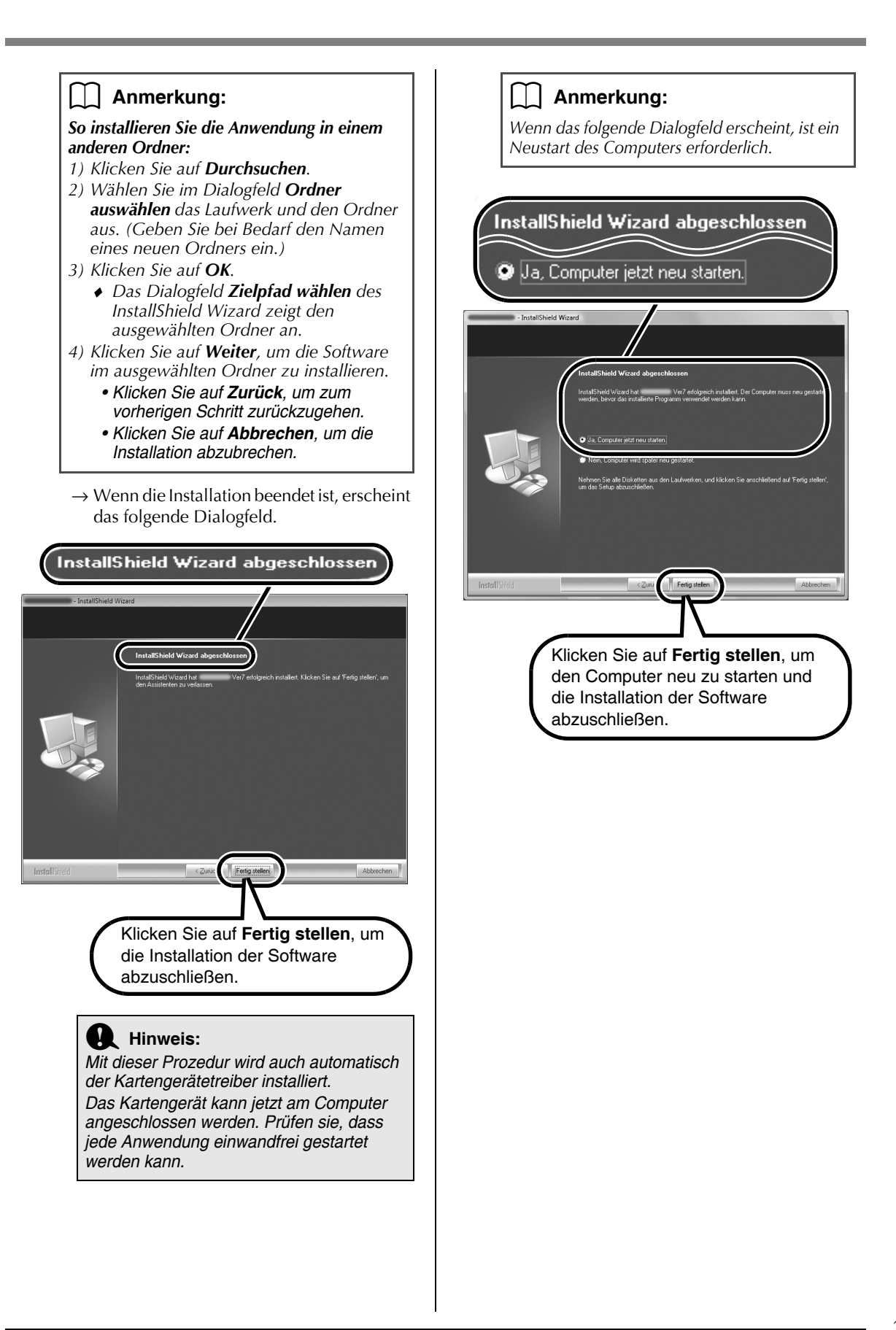

# **Prüfen auf die neueste Programmversion**

Die Software wird darauf überprüft, ob die neueste Version installiert ist.

\*Weitere Informationen zu "Auf Updates prüfen", siehe Kurzanleitung.

### ■ **VOR DEM PRÜFEN**

Starten Sie Layout & Editing anhand der nachfolgend beschriebenen Prozedur.

Klicken Sie auf die Schaltfläche **Start** und führen Sie die zur Auswahl von **Layout & Editing** erforderlichen Schritte aus.

Klicken Sie im Menü mit der rechten Maustaste auf **Layout & Editing**, um das folgende Popup-Menü aufzurufen, und klicken Sie dann auf **Als Administrator ausführen**.

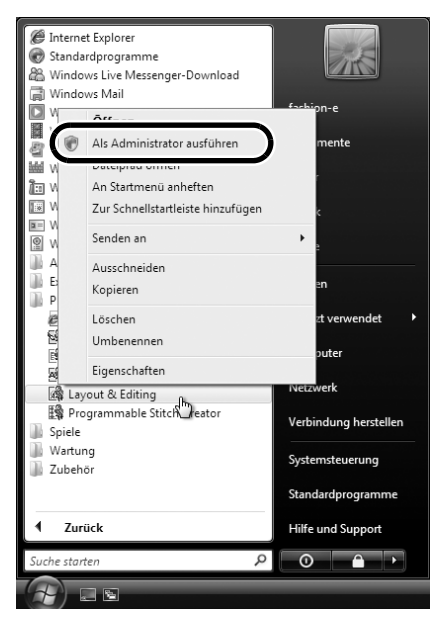

Wenn das Dialogfeld **Benutzerkontensteuerung** angezeigt wird, klicken Sie auf **Zulassen**.

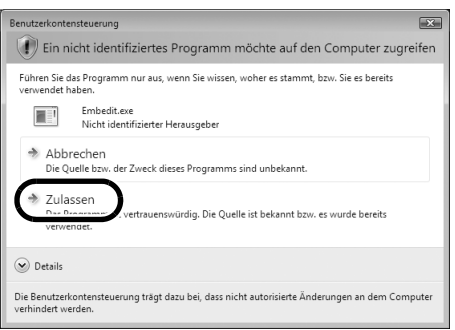

### ■ **AUF UPDATES PRÜFEN**

Klicken Sie in Layout & Editing auf **Hilfe** und anschließend auf **Auf Updates prüfen**.

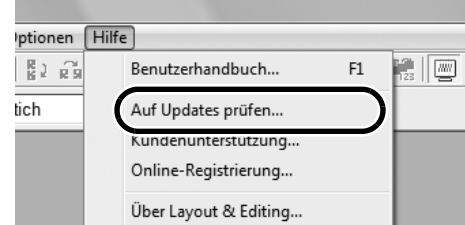

Wenn die unten dargestellte Meldung angezeigt wird, verwenden Sie nicht die neueste Version. Klicken Sie auf **Ja** und laden Sie anschließend die neueste Software-Version von der Website herunter.

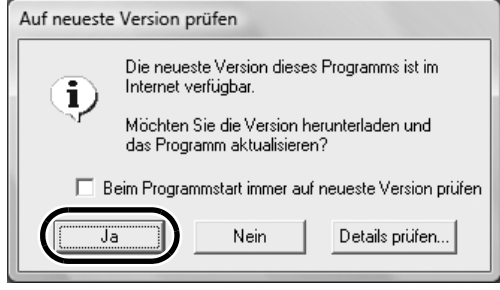

## ■ **NACH DEM PRÜFEN**

Wenn das Herunterladen abgeschlossen ist, beenden Sie Layout & Editing (und alle Ver. 7-Anwendungen). Starten Sie dann Layout & Editing erneut durch Klicken mit der rechten Maustaste auf **Layout & Editing** im Menü. Klicken Sie danach auf **Als Administrator ausführen** , wie in der linken Spalte unter "VOR DEM PRÜFEN" beschrieben.

Damit ist die Aktualisierung abgeschlossen.